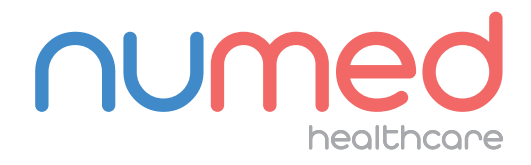

## Easy User Guide

## SpiroConnect Spirometer

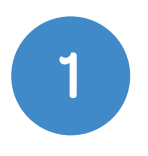

**Connect** the SpiroConnect Bluetooth Dongle to your PC or Laptop.

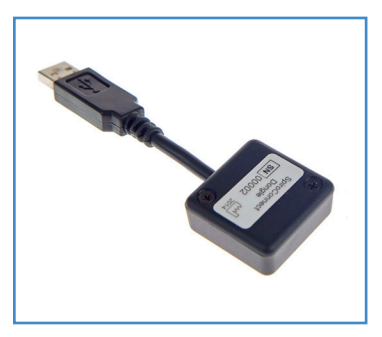

**Open** the patient's **clinical record** in your clinical system.

Note: INPS Hosted & INPS Aeros sites must ensure that Numed Enterprise Link software is running on the remote desktop.

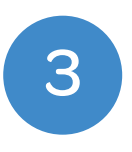

2

 $\bf{0}$ 

**Double click** the <sup>3</sup> icon, this is usually found on your taskbar or desktop. This will launch the  $I<sup>3</sup>$  software.

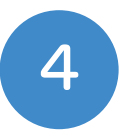

4 Click the 'Start' button.

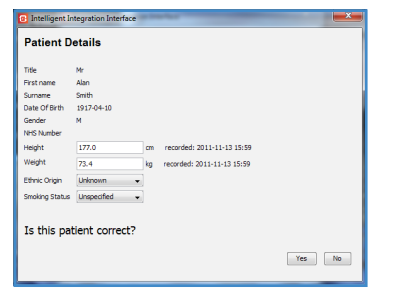

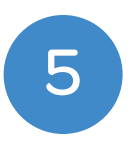

5 Select 'Spirometry' from the product selection screen.

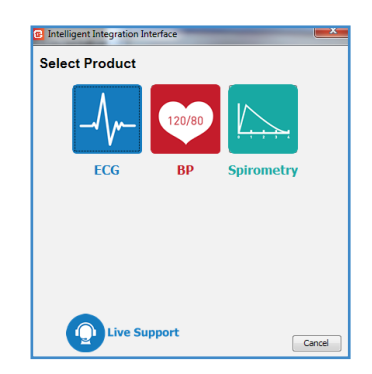

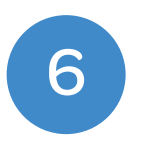

6 **Confirm** the patient's details are correct then click 'Yes'.

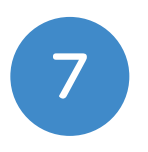

Power on the **Spirometer** by pressing the **green button** located on the top of the device.

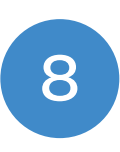

The SpiroConnect Data Manager software will appear onscreen. Select 'Relaxed Spirometry' from the main menu.

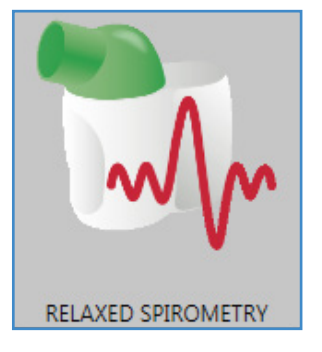

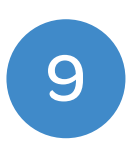

The relaxed Spirometry screen will appear. Click 'Start' from the bottom right corner.

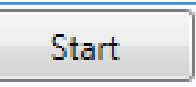

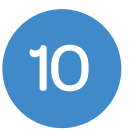

10 Instruct your patient to take their first relaxed blow.

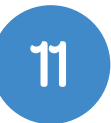

If the quality of the blow is acceptable select 'Next' and complete step 10 a further two times. If the first blow is of unacceptable quality, select 'Reject' and complete the blow once more. A minimum of **three** blows of acceptable quality should be performed. The quality indicator in the software does not apply to relaxed blows and can be ignored for this part of the test.

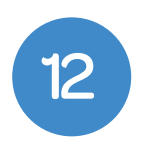

Once **three** acceptable blows have been completed, click the 'Done' button in the bottom right corner.

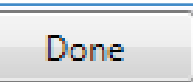

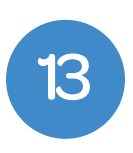

Some new buttons will be available at the bottom of the screen. Click the 'Add BASE (Forced)' button to begin the forced blows.

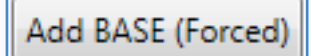

Instruct your patient to make the first forced blow.

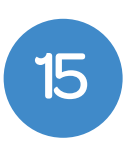

If the quality of the blow is acceptable, select 'Next' and complete a further **two** blows. The quality of the blow will be indicated within the software. If the forced blow is of unacceptable quality click the 'Reject' button and repeat the blow. A minimum of three blows of acceptable quality should be performed.

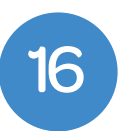

Once **three** acceptable blows have been completed, click the 'Done' button.

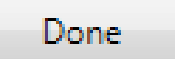

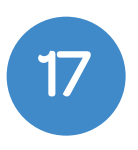

Click the 'Save and Exit' button to complete the examination and return to the SpiroConnect Data Manager Home screen.

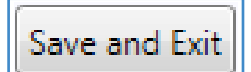

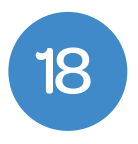

To export the results to the  $I^3$  software, exit the<br> **SpiroConnect Data Manager** software **SpiroConnect Data Manager software.** 

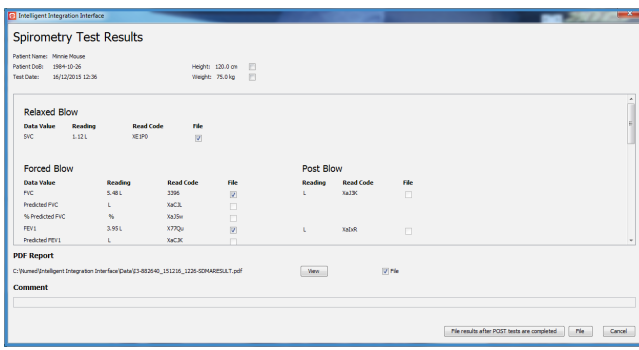

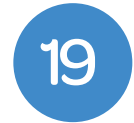

The I<sup>3</sup> interface will present you with a summary of the Read codes and values that can be filed back to your **clinical system.** Codes with data values available will automatically be selected. Select and deselect any codes you wish to include / remove.

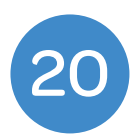

If you are **NOT** undertaking Reversibility tests, select 'File' to send your results to the clinical system. A message will be displayed when the data filing completes successfully and the process is complete.

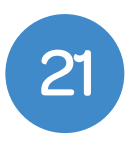

If you are undertaking Reversibility tests, select 'File results after POST tests are completed'. This will exit the software and allow you, if necessary, to see another patient before the reversibility tests are completed.

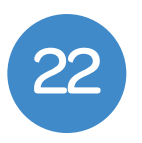

When the patient returns to the room for the reversibility tests, repeat steps one to seven above.

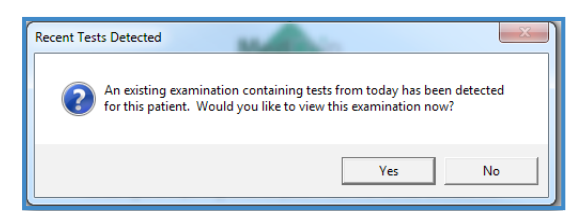

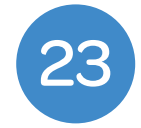

When the SpiroConnect Data Manager Software opens you will be presented with a message informing you that an exisiting examination from today has been found. Click 'Yes' to select this examination.

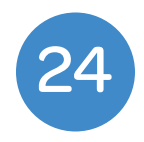

Click the 'Add POST 1 (Forced)' button at the bottom of the screen.

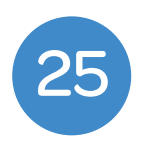

Instruct the patient to take the first post forced blow.

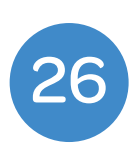

If the quality of the blow is acceptable, select 'Next' and complete a further **two** blows. The quality of the blow will be indicated within the software. If the forced blow is of unacceptable quality click the 'Reject' button and repeat the blow. A minimum of three blows of acceptable quality should be performed.

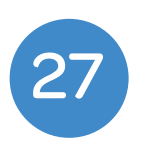

Once **three** acceptable blows have been completed, click the 'Done' button.

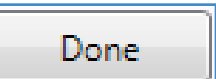

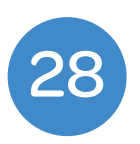

Click the 'Save and Exit' button to complete the examination and return to the SpiroConnect Data **Manager** Home screen.

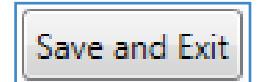

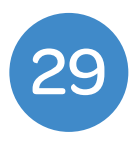

29 To export the results to the <sup>13</sup> software, exit the SpiroConnect Data Manager software **SpiroConnect Data Manager software.** 

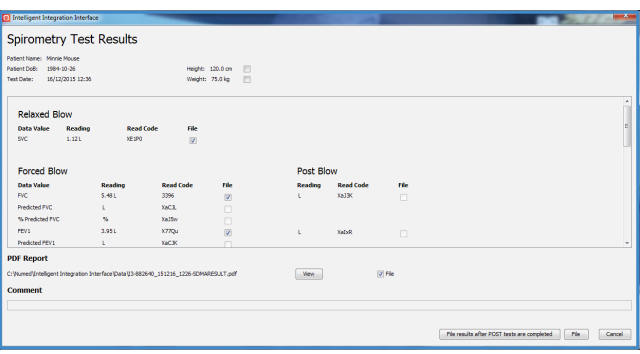

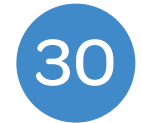

The I<sup>3</sup> interface will present you with a summary of the **Read codes** and values that can be filed back to your **clinical system.** Codes with data values available will automatically be selected. Select and deselect any codes you wish to include / remove.

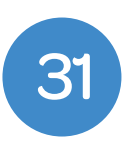

You can add a comment in the comment box if required to file alongside the Spirometry report in the clinical record system.

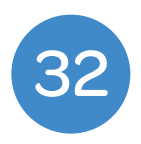

Click 'File' to send your results to the clinical system. A message will be displayed when the data filing completes successfully and the process is complete.

If you experience any problems using SpiroConnect, please contact our technical support team on: 0114 399 0010 or visit: www.numed.co.uk/support

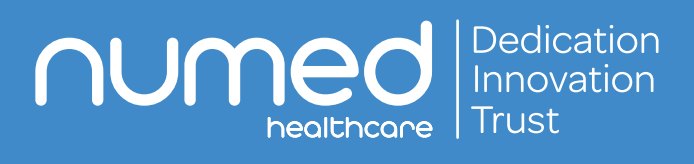

Alliance House, Roman Ridge Road, Sheffield S9 1GB Tel: 0114 243 3896 Fax: 0114 243 3413 info@numed.co.uk www.numed.co.uk